## **Adeweb : Gestion des emplois du temps**

L'université de la Réunion s'est dotée d'un nouveau logiciel de gestion des emplois du temps. Celuici reprend les principales caractéristiques du précédent logiciel, tout en apportant de nouvelles fonctionnalités notamment en améliorant l'ergonomie et la simplicité d'utilisation.

Votre emploi du temps est accessible de différentes façons :

- Depuis l'ent :

- Depuis internet à cette adresse : https://adeweb.univ-reunion.fr

- Depuis votre smartphone

Pour rappel, l'affichage des emplois du temps est sujet à des modifications fréquentes, il est donc important de le vérifier régulièrement.

### **1/ L'authentification.**

L'accès principal à l'application se fait par cette url : https://adeweb.univ-reunion.fr

Vous serez redirigés sur la page d'authentification générale :

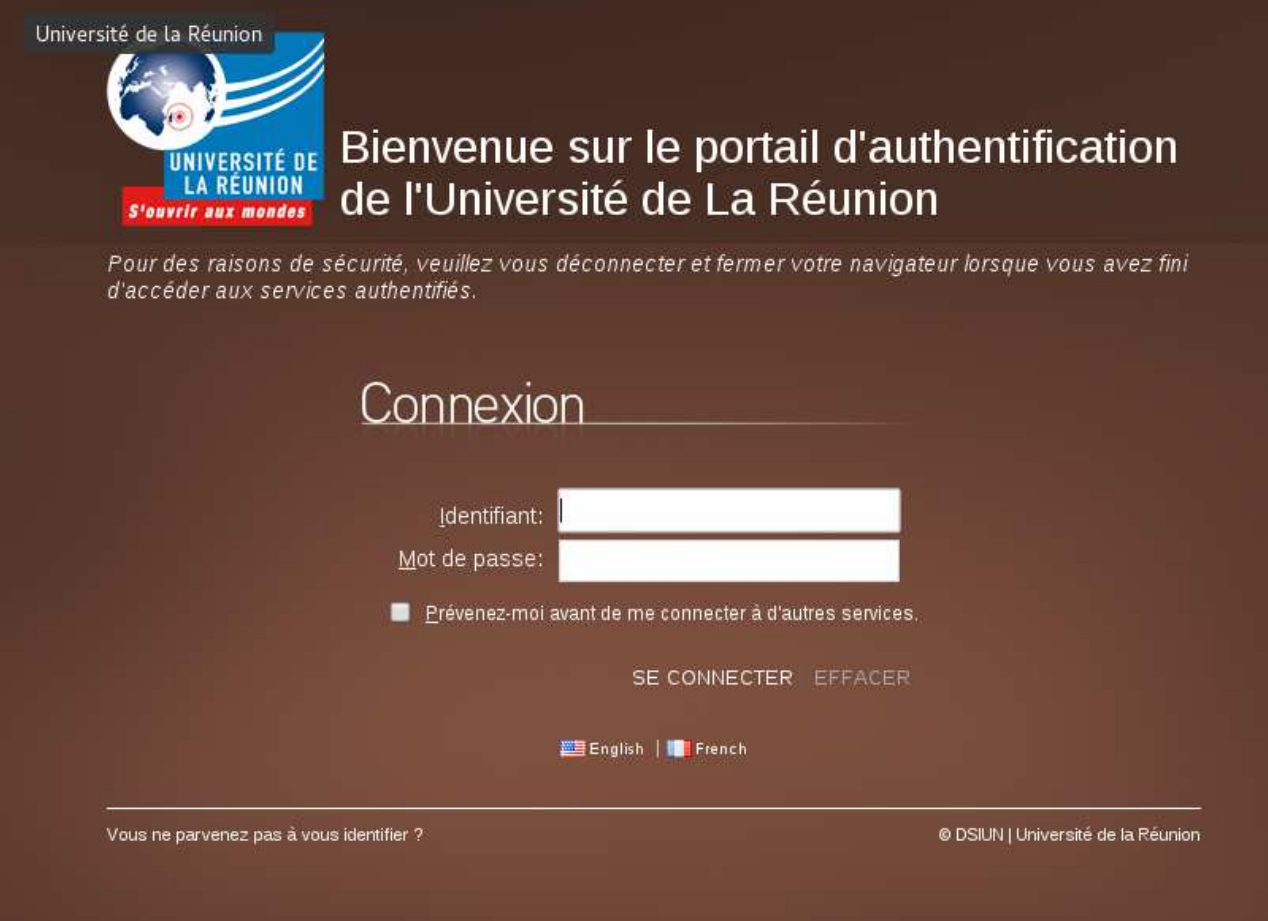

Le service adeweb exige donc que vous ayez un compte informatique. Dans le cas contraire, vous pouvez consulter cette page : http://dsiun.univ-reunion.fr/accompagnement/servicesproposes/compte/

Pour les personnes qui accéderont à leur emploi du temps depuis l'ENT, l'authentification ne sera pas nécessaire puisqu'elle aura déjà été demandée préalablement. Une fois connecté à l'ENT, la consultation des emplois du temps est accessible à partir de l'onglet « MACHIN », et sélectionner ensuite « TRUC » pour être redirigé vers votre emploi du temps.

## **2/ Présentation.**

La connexion effectuée, votre planning pour la semaine en cours s'affiche.

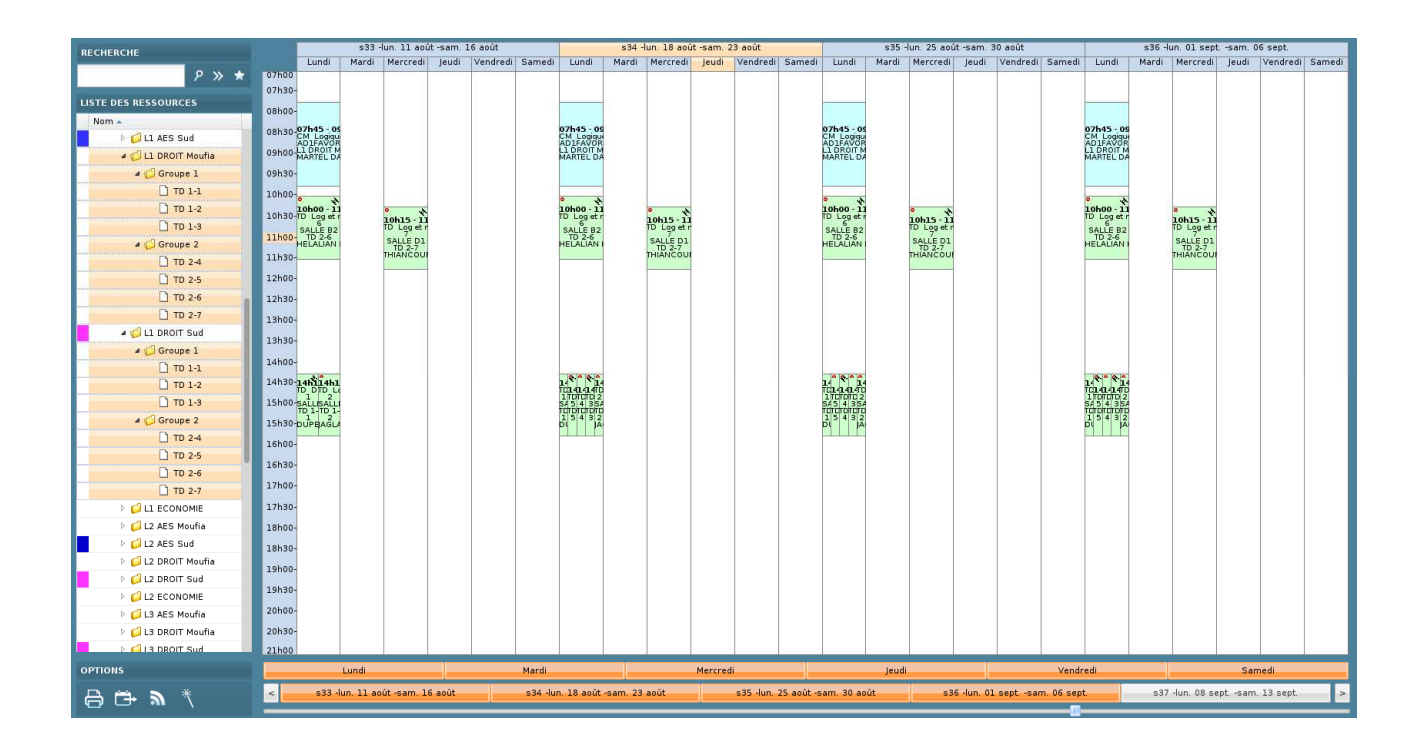

De manière générale, que vous soyez étudiants ou personnels, Adeweb vous affiche l'emploi du temps qui vous concerne. Dans certains cas d'anomalies ou dans les cas où il n'y a eu aucune planification vous concernant, il se peut qu'Adeweb affiche un planning vide, soit une page blanche. Il vous suffit alors de configurer l'affichage en suivant l'explication suivante.

# **3/ Configuration de l'affichage.**

L'arborescence du panneau de gauche vous permet de vous déplacer dans les différents « Groupes Etudiants ». Vous trouverez alors la liste de toutes les composantes de l'université. Il vous reste ensuite à sélectionner celle dont vous dépendez, puis la formation, l'année, les options ou encore le groupe qui vous intéresse.

Dans le cas où vous souhaiteriez sélectionner plusieurs éléments, vous devez utiliser la touche « Ctrl » de votre clavier et la maintenir appuyée. Ensuite, vous cliquez sur les éléments que vous voulez afficher sur le planning. L'affichage est actualisé immédiatement.

Dans le même principe que pour l'arborescence et les choix multiples avec la touche « ctrl », vous avez la possibilité de ne choisir que certains jours ou juste certaines semaines à afficher. Les jours et les semaines disponibles sont dans le bandeau du bas. Voici un aperçu :

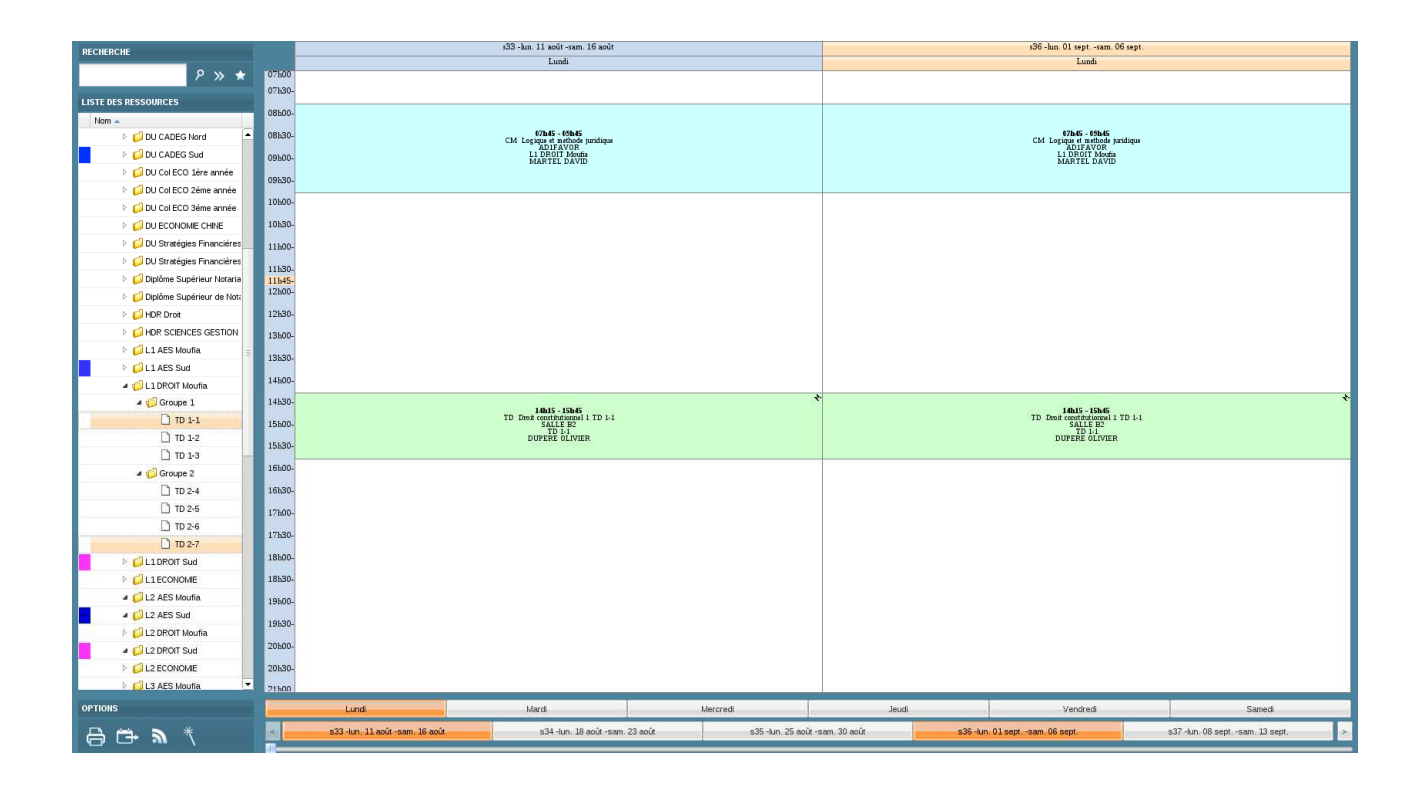

Pour terminer et pour vous éviter de refaire cette manipulation à chaque consultation d'Adeweb, vous devez cliquer sur la flèche en bout de ligne de la colonne « Nom » dans le panneau « Liste des ressources ».

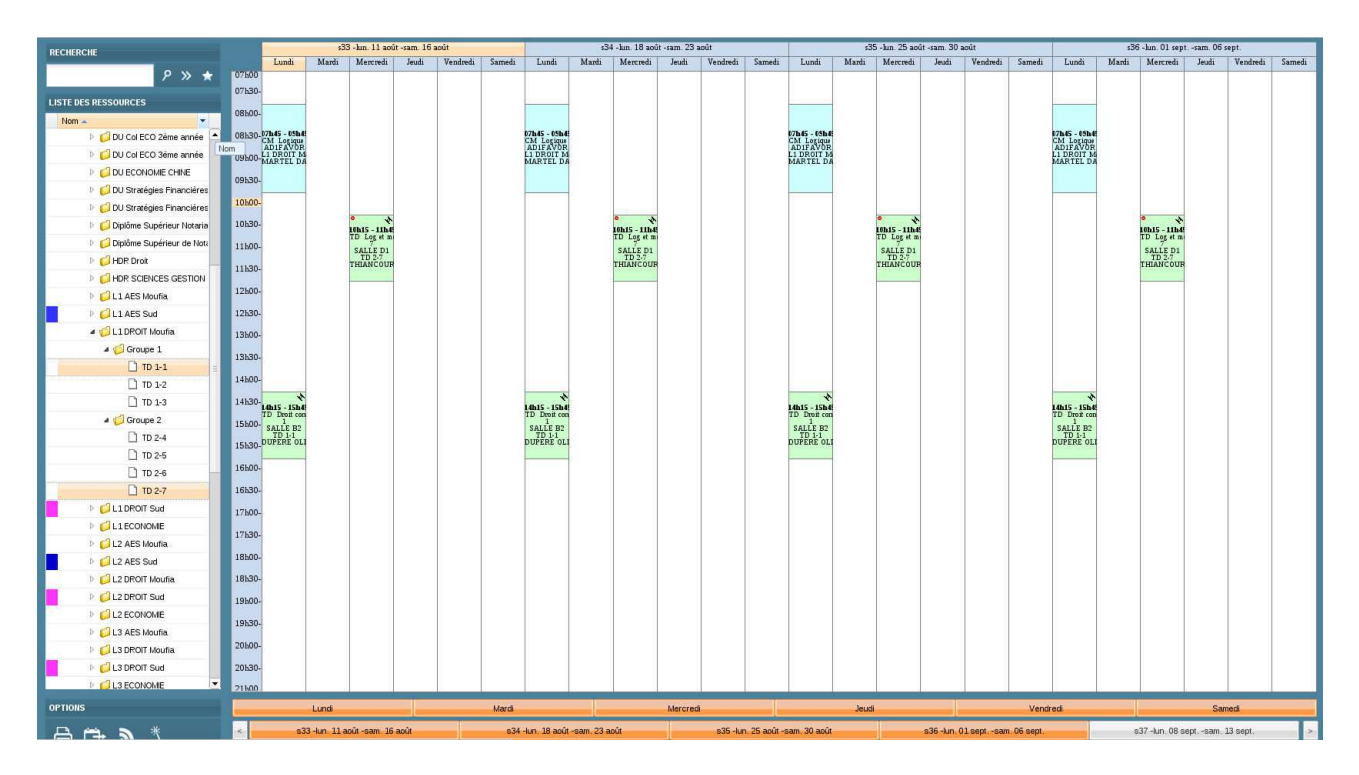

Vous aurez alors accès à cette fenêtre nommée « afficher les colonnes » :

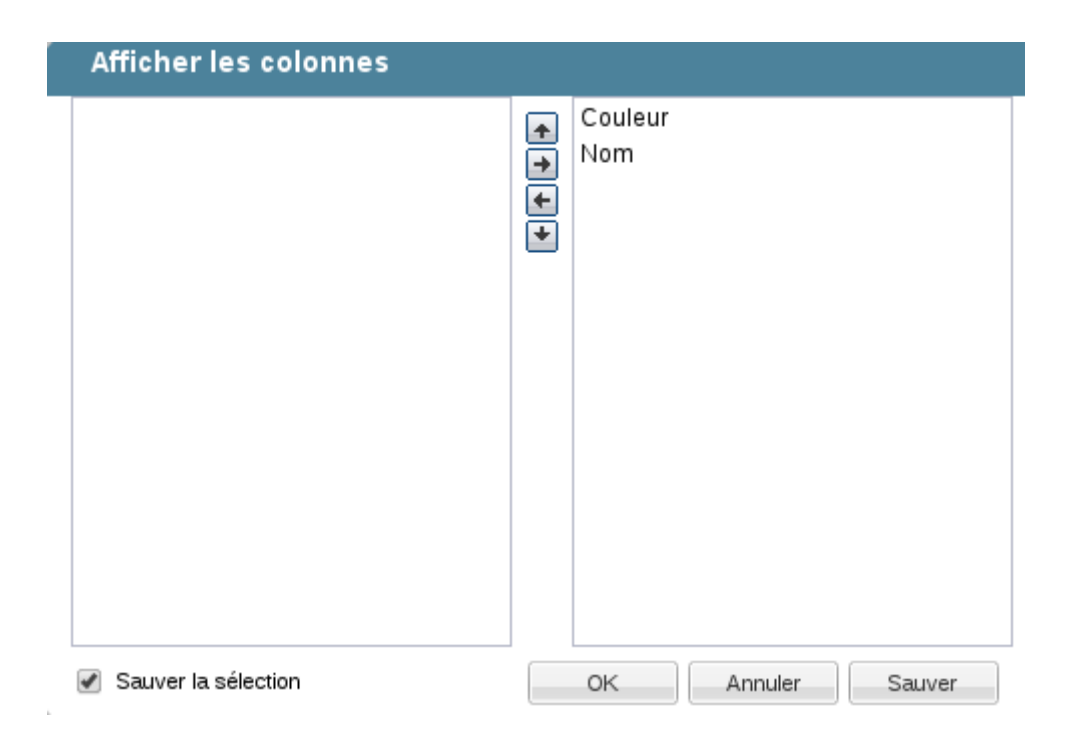

Il vous faut cliquer sur la case « Sauver la sélection » puis pour finir sur « Sauver ».

Dès lors, à chacune de vos prochaines connexions, vous n'aurez juste qu'à cliquer sur l'étoile pour retrouver cette affichage personnalisé automatiquement.

## **4/ Fonctionnalité supplémentaire.**

Certaines composantes ont personnalisé la façon dont les données s'affichent (colonnes, lignes). Vous pouvez les appliquer à votre affichage. Pour cela, vous devez cliquer sur la « baguette magique » en bas à gauche.

Une nouvelle fenêtre vous propose directement de visualiser en arrière plan le rendu. Trouvez celle qui vous convient et valider.

ATTENTION : Afin de voir toutes les informations que nous mettons à votre disposition choisissez l'affichage ESPE.

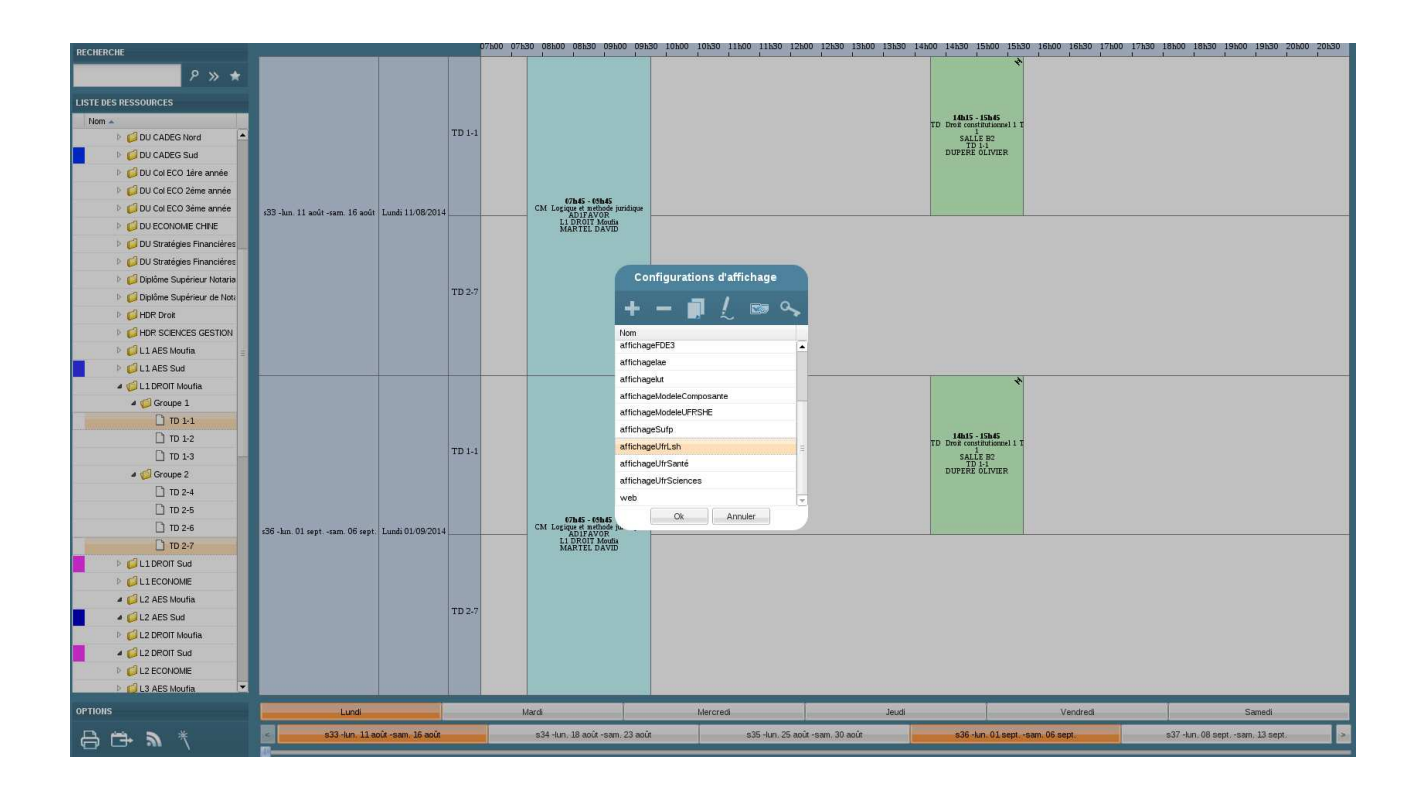

### **5/ Export Ical.**

Adeweb vous permet également de bénéficier d'un export de votre emploi du temps pour ensuite l'intégrer sur votre smartphone ou dans un logiciel d'agenda spécifique (Thunderbird, Google, etc.).

Dans les options en bas à gauche de la fenêtre d'Adeweb, vous devez cliquer sur le logo d'export. La fenêtre suivante vous permet de spécifier le type d'export que vous désirez ainsi que les dates.

A savoir que l'université fixe l'export aux deux prochaines semaines.

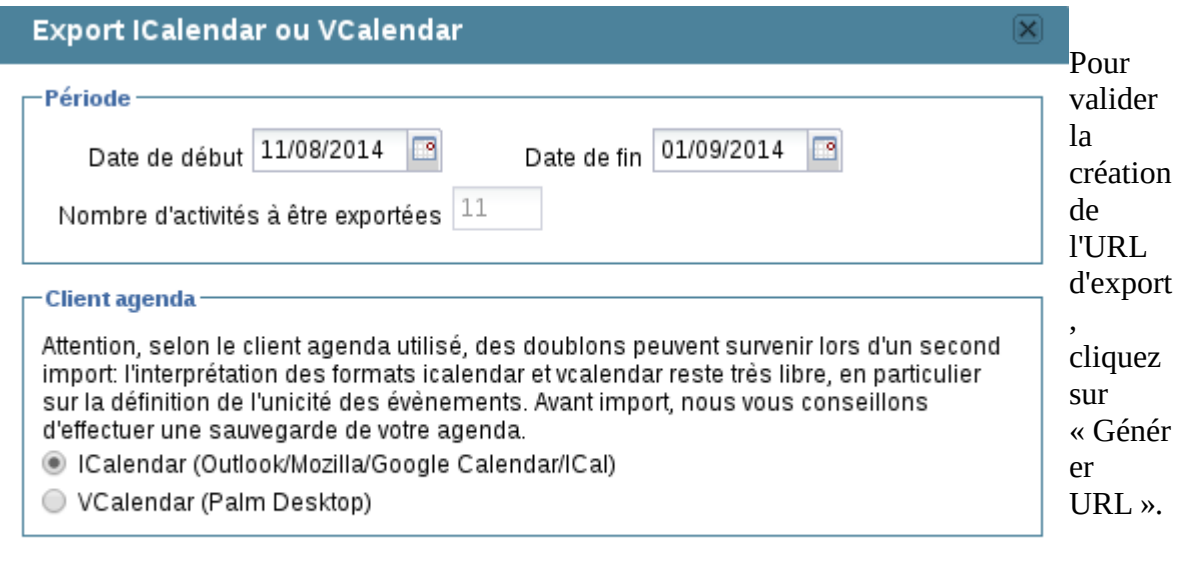

Ok. Générer URL Annuler

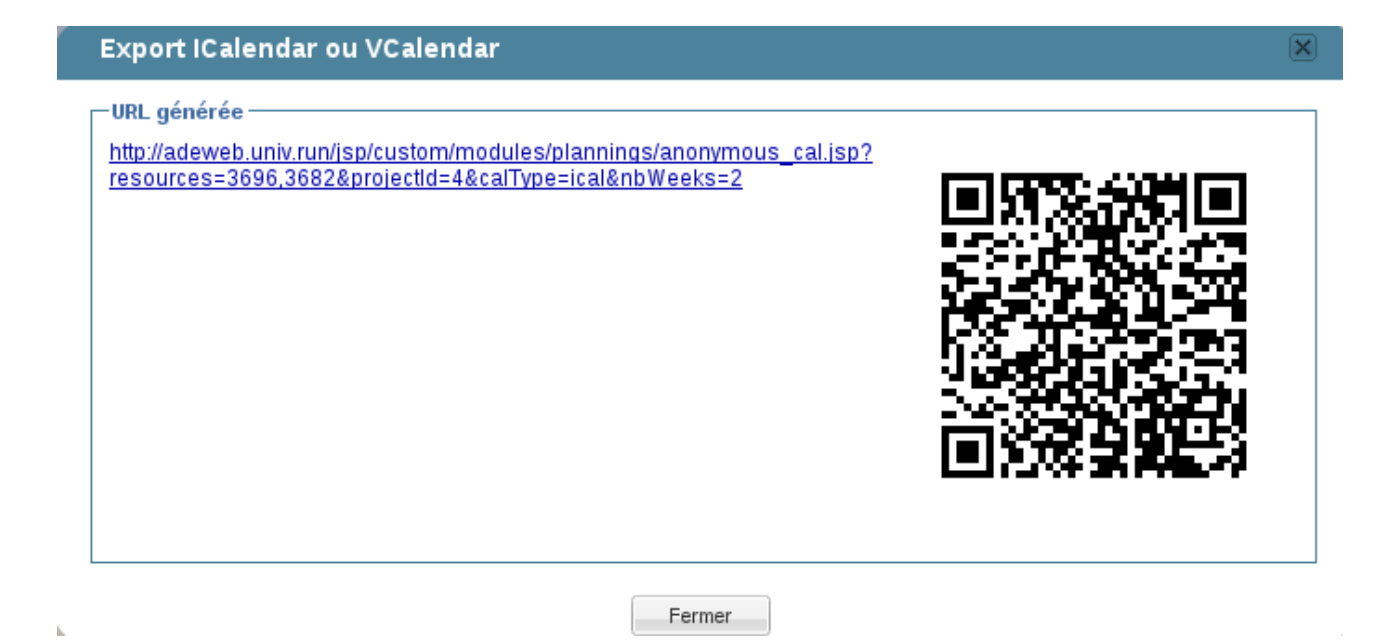

Cette autre fenêtre s'affiche, il faut récupérer l'URL pour la recopier dans votre logiciel ou alors via votre smartphone scanner le QR code.